# Sie haben Probleme eine zweiter Person zu einer Startzeit hinzuzufügen?

Das könnte an einer Einstellung des Webbrowsers "Microsoft Edge"" liegen.

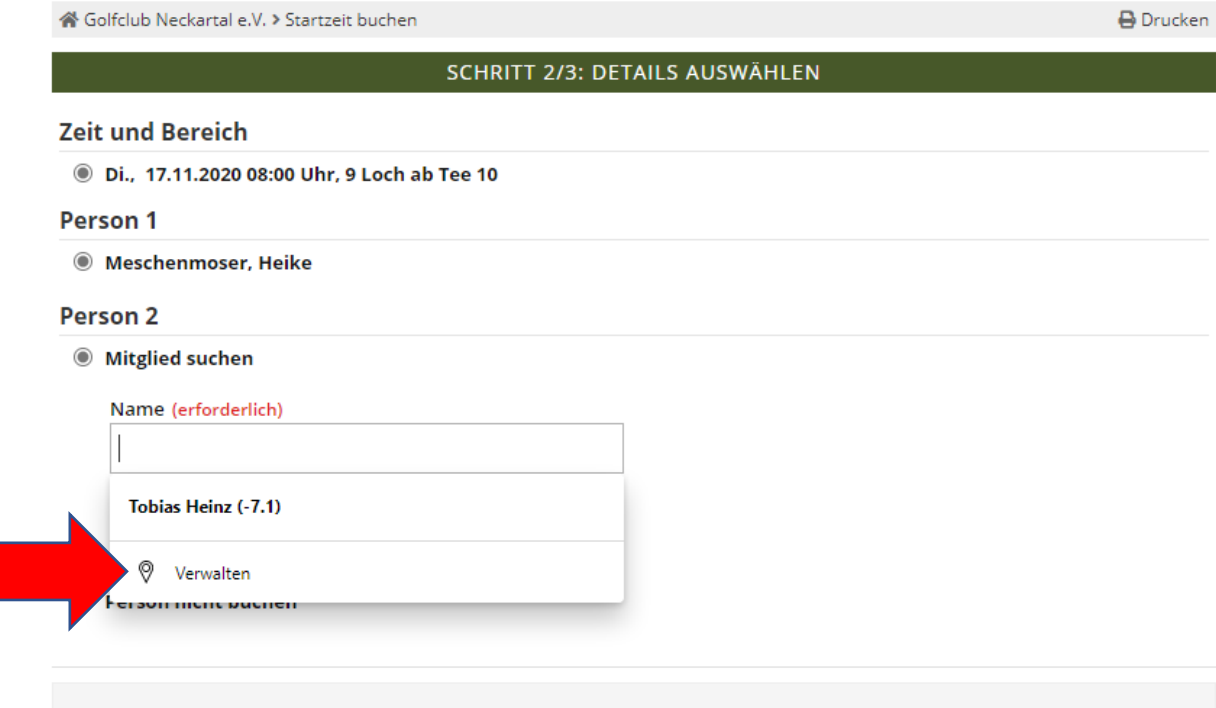

Mit Ihrer Buchung erklären Sie sich damit einverstanden, dass Ihre persönlichen Daten an die Golfanlage übermittelt werden Mehr

Zurück Diese Reservierung vornehmen

Klicken Sie bei der Auswahl für die zweite Person auf "Verwalten" im auftauchenden Dropdown-Menü.

## Nun sollte dieses Fenster sich öffnen!

## $\leftarrow$  Profile / Adressen und mehr

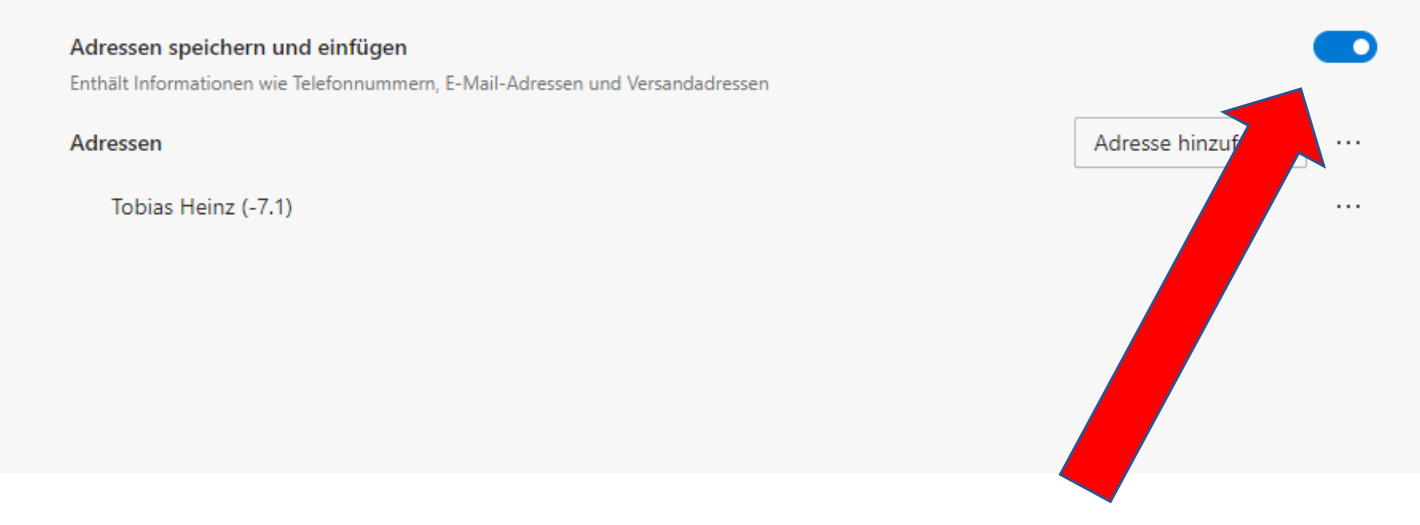

Hier sollten Sie diesen Hebel nach rechts schieben (der Bereich ist dann Grau und nicht mehr Blau). Danach wechseln Sie wieder auf die Buchungsseite.

« Golfclub Neckartal e.V. > Startzeit buchen

#### SCHRITT 2/3: DETAILS AUSWÄHLEN

### **Zeit und Bereich**

Di., 17.11.2020 08:00 Uhr, 9 Loch ab Tee 10

Jetzt erhalten Sie bei der Eingabe des

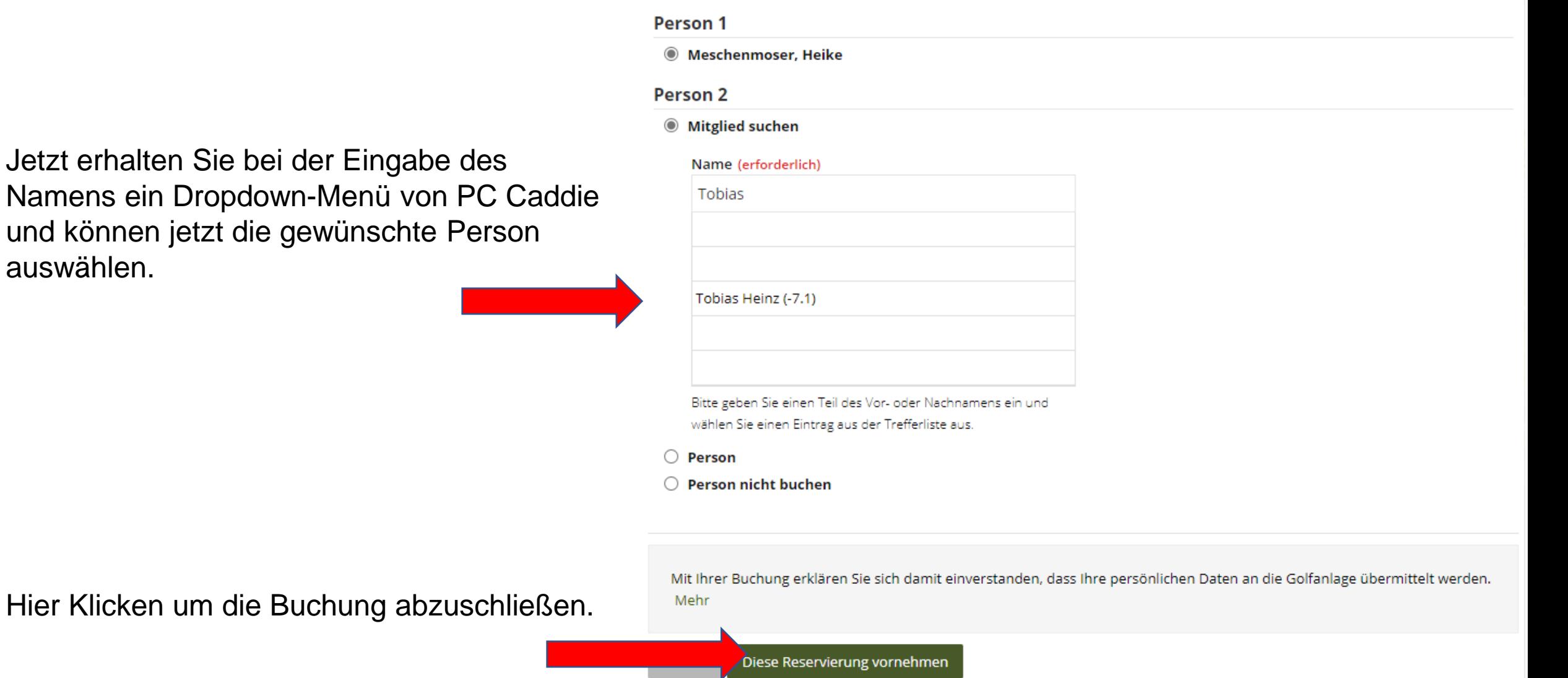

Es gilt die Datenschutzerklärung der PC CADDIE://online GmbH & Co. KG.

Namens ein Dropdown-Menü von PC Ca und können jetzt die gewünschte Person auswählen.